# ínateck®

# **User Guide**

P6 Barcode Scanner

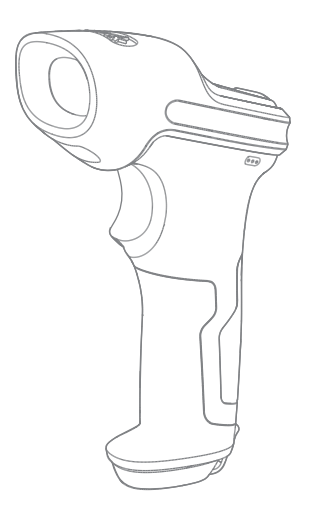

# ${\sf English}$  1. Computer via USB cable via USB cable via USB cable via USB cable via USB cable via USB cable via USB cable via USB cable via USB cable via USB cable via USB cable via USB cable via USB cable via USB cable via USB

### Product Overview

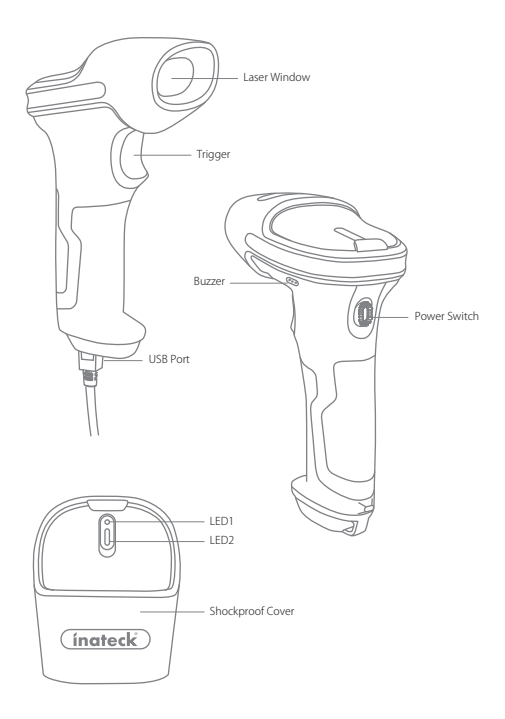

## Use of Inateck P6

#### Startup

#### Note:

- 1) Inateck P6 will start sleep mode if there is no operation on it over 3 minutes. Short press on the trigger can wake it up.
- 2) When the distance between Inateck P6 and its adapter exceeds the effective range, scanned data will be kept in the buffer of Inateck P6. Quickly double press on the trigger can upload data from buffer.

#### Wireless Mode:

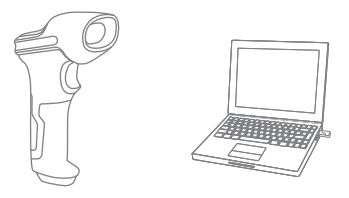

- 1. Insert the 2.4G USB adapter into the USB port of computer. The initialization is completed if blue LED on the adapter blinks once.
- 2. Power on Inateck P6 by toggling switch from OFF to ON. Short press the trigger to emit red laser beam and scan barcodes.
- 3. Open a file on computer and move cursor to the blank where scanning output should be placed. Scanning results can be displayed on computer then.

Wired Mode:

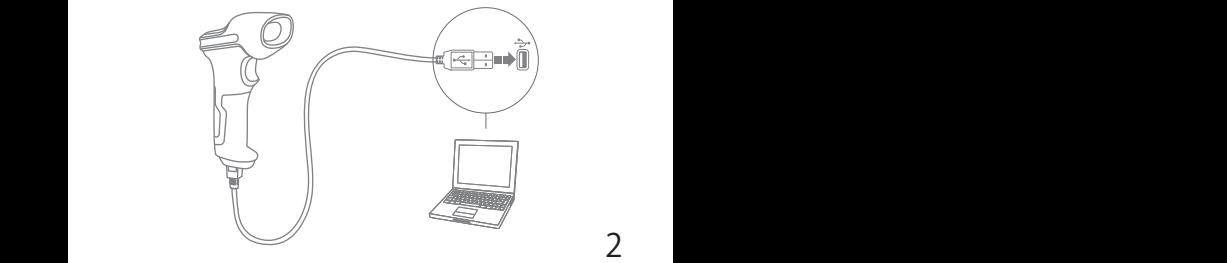

- 1. Connect Inateck P6 with computer via USB cable
- 2. Power on Inateck P6 by toggling switch from OFF to ON and short press the trigger. Inateck P6 will continuously beep. Beep stops after successful connection.
- 3. Open a file on computer and move cursor to the blank where scanning output should be placed. Scanning results can be displayed on computer then.

#### Function Setup

(Note: The barcode marked by "\*"means default setting of Inateck P6.) Users must read setup barcodes in order to change the default settings in Inateck P6 Barcode Scanner.

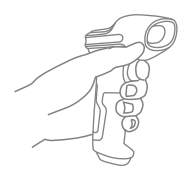

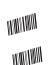

Scan"Enter setup"barcode;

Change scanner setting by scanning certain function setup barcode;

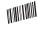

Scan "Exit with save" barcode to finish the setup.

### Status indication

#### Buzzer Indication

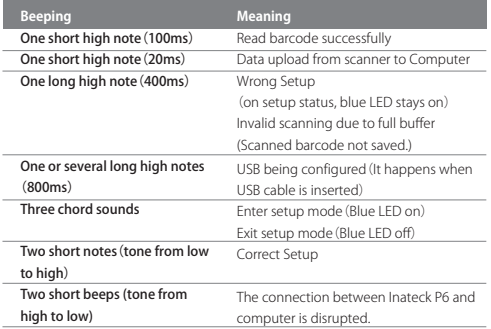

#### LED Indication

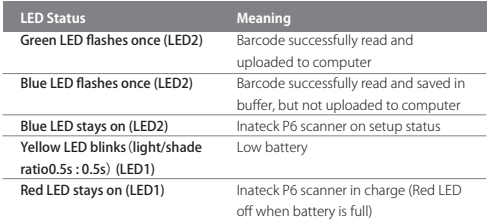

## Frequently Used Barcodes

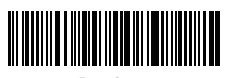

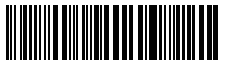

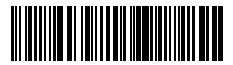

(\*)Apply Enter for Suffix

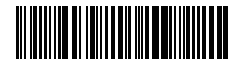

(\*)Enable Auto Laser-darkening Mode

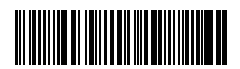

Enable Continuous Scanning Mode

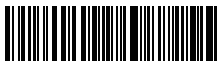

Enter Setup Exit with Save

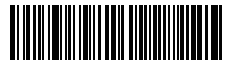

**Exit without Save Restore Factory Setting** 

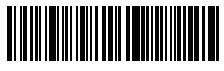

Do Not Apply Enter for Suffix

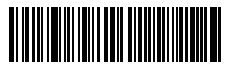

Enable Manual Scanning Mode

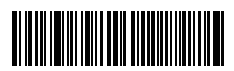

Enable Auto Induction Mode

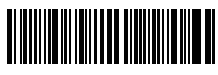

(\*) Fnable Auto-sleep Mode

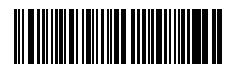

2.4G Paring

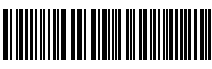

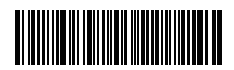

Disable Auto-sleep Mode

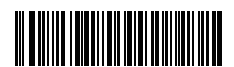

Lower case for all letters

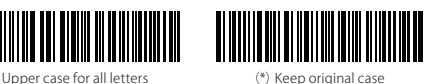

Setting for Keyboard Language

1. Read 'Enter setup' Barcode

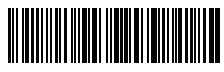

Enter Setup

2. Select and Scan your keyboard language Barcode

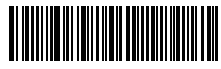

(\*)US Keyboard German Keyboard

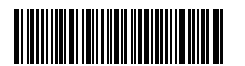

French Keyboard

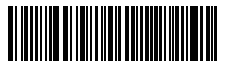

Italian Keyboard

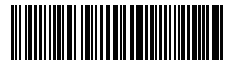

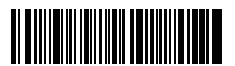

Spanish Keyboard

3. Scan"Exit with Save" Barcode to end language setting

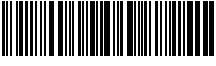

Exit with Save

Note: The keyboard language of Inateck P6 should keep consistent with that on computer, otherwise, garbled might appear in scanning result.

### Setting for Prefix/Suffix

Users can add prefix/suffix to scanning result. The prefix/suffix can have 1 to 8 digits. More details are as below.

1. Scan "Enter setup'" Barcode

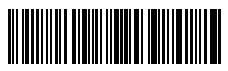

Enter Setup

2. Scan "Prefix Setting" or "Suffix Setting"

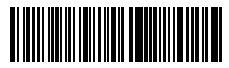

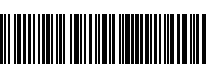

Prefix Setting Suffix Setting

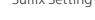

3. Scan the character barcode (8 characters at the most). For instance, "H#" is the prefix/suffix to be added to the scanning result, scan the character barcode of "H" and "#" below.

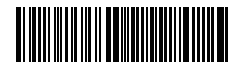

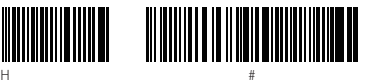

4. Scan "Exit with Save" Barcode to end the setting

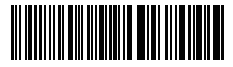

Exit with Save

## Frequently Used Prefix/Suffix Barcodes

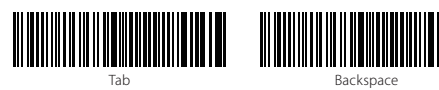

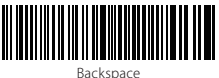

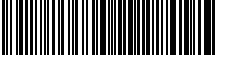

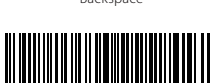

Enter Space

#### Note:

- 1) More prefix/suffix barcodes are available at www.inateck.com. Users can download them from the site. For any other questions, please send email to support@inateck.com.
- 2) Scanning result will come with prefix/suffix after the setting. Nevertheless, prefix/suffix can be hidden or recovered. To hide prefix/suffix, scan "Enter Setup" barcode, "Hide Prefix/Suffix" barcode, and then "Exit with Save" barcode. To recover prefix/suffix, scan "Enter Setup" barcode, "Recover Prefix/Suffix" barcode, and then "Exit with Save" barcode.

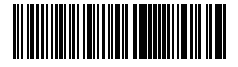

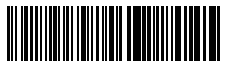

(\*)Recover Suffix Hide Suffix

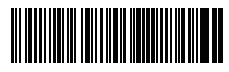

(\*) Recover Prefix Hide Prefix

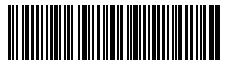

## Delete Character(s) on Output Result

Inateck P6 can help users delete character(s) on output result, either beginning characters or the ending ones. 0 to 9 digits can be deleted. As default setting, no character, or say 0 digit is deleted as output result. More details are as below.

1. Scan "Enter Setup" Barcode

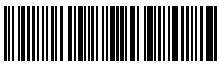

Enter Setup

2. Scan "Delete Beginning Character(s)" Barcode or "Delete Ending Character(s)" Barcode

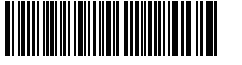

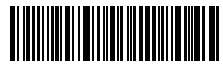

Delete Beginning Character(s) Delete Ending Character(s)

3. Scan the digit(s)barcode to be deleted.

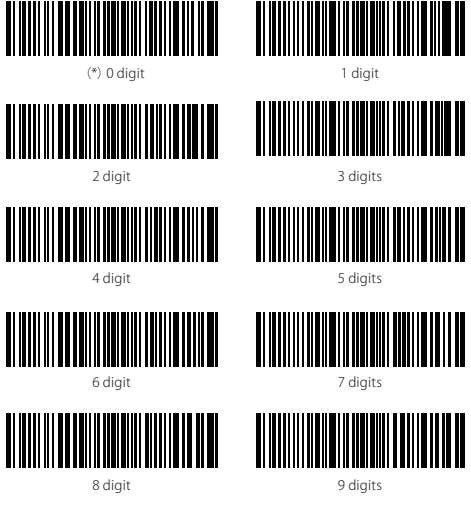

4.Scan "Exit with Save" Barcode to end the setting

Note: Refer to the setting of "delete 0 digit character" if no character should be deleted.

### Inventory Mode

Users may use inventory mode to keep scanned barcodes in the buffer of Inateck P6, and upload them to computer in batches. Under inventory mode users are not restricted to the time and location when upload data. Of course, history data can be cleared in buffer. More details about inventory mode are as below.

1. Scan the barcode to enter Inventory Mode

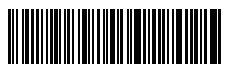

Enter Inventory Mode

2. Scan the barcode to return to Common Mode

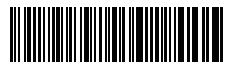

Return to Common Mode

3. Scan the barcode to clear data in buffer (for Inventory Mode only).

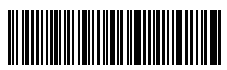

Clear Data in Buffer(for Inventory Mode only)

4. Scan the barcode to upload data from buffer (for Inventory Mode only)

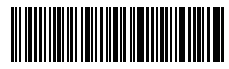

Data Upload (for Inventory Mode only)

5. Scan the barcode to upload the number of scanned barcodes (for Inventory Mode only)

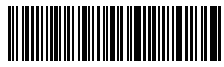

Upload the Number of scanned barcodes (for Inventory Mode only)

#### Note:

- 1) To use inventory mode, users just need scan "Enter Inventory Mode" barcode; and do not have to scan "Enter Setup" barcode before that.
- 2) To end inventory mode, users just need scan "Return to Common Mode" barcode.

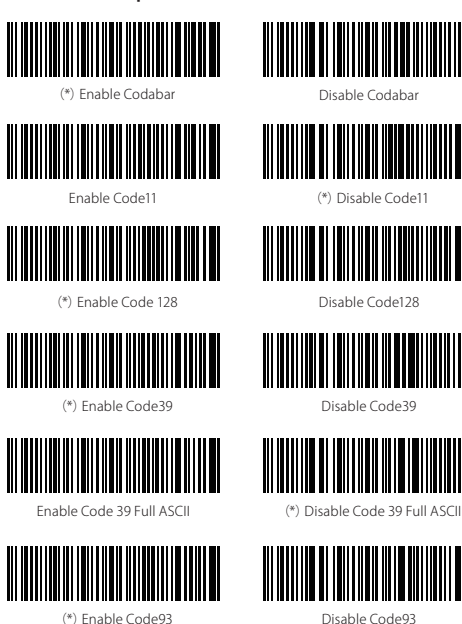

### Function Setup Barcodes

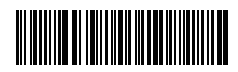

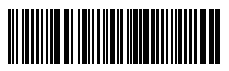

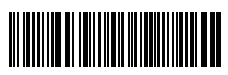

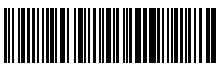

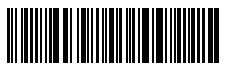

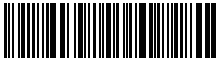

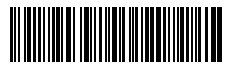

(\*)Enable EAN-8 Disable EAN-8

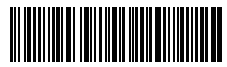

(\*)Enable EAN-13 Disable EAN-13

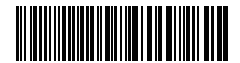

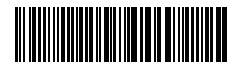

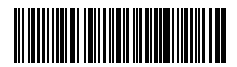

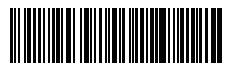

(\*)Enable UPC-A Disable UPC-A

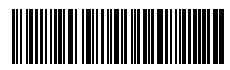

(\*)Enable UPC-E Disable UPC-E

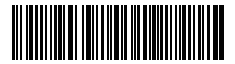

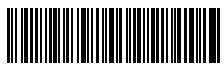

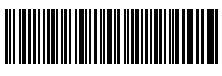

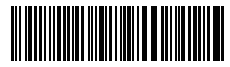

Transfer EAN-13 to ISBN (\*) Do not transfer EAN13 to ISBN

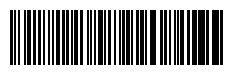

Transfer EAN-13 to ISSN (\*) Do not transfer EAN-13 to ISSN

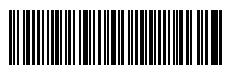

Enable MSI (\*)Disable MSI

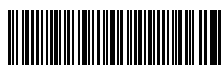

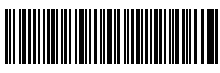

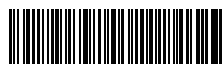

Enable IATA 25 (\*)Disable IATA 25

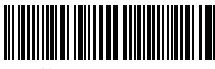

(\*)Enable Interleaved 25 Disable Interleaved 25

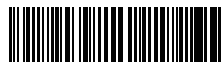

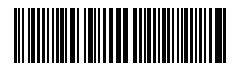

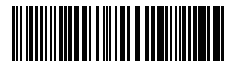

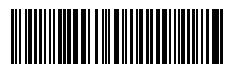

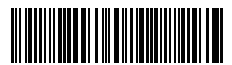

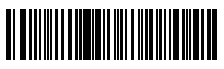

Hyphen "-" displayed in ISBN/ISSN/EAN-2/EAN-5

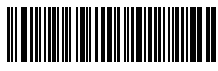

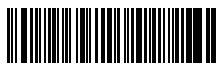

Enable Matrix 25 (\*)Disable Matrix 25

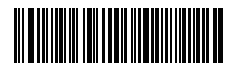

Enable Standard 25 (\*)Disable Standard 25

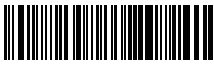

Enable China Post Code (\*)Disable China Post Code

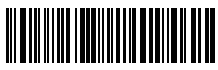

Enable EAN-2 (\*)Disable EAN-2

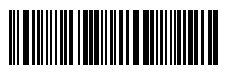

Enable EAN-5 (\*)Disable EAN-5

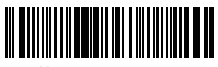

(\*)Without hyphen "-" in ISBN/ISSN/EAN-2/EAN-5

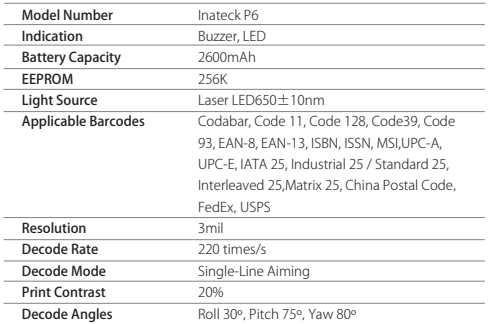

### Product Specification

### Packing list

- Inateck P6\*1
- USB Cable\*1
- Instruction Manual\*1
- 2.4GHz Wireless Adapter\*1

# FAQs

- 1. Will settings be kept when Inateck P6 is power off? Answer: All settings are made by scanning relevant barcodes, and stored in scanner memory. They are kept even if scanner powers off. They are available to users if scanner powers on.
- 2. Garbled or error appears in output result? Answer: The default keyboard language of Inateck P6 is English. Please refer to the instruction manual about keyboard language, and set correct one.
- 3. Is there any barcodes to remove Enter for suffix? Answer: Refer to the "Frequently Used Barcodes" in instruction manual, and use "Do Not Apply Enter for Suffix".
- 4. The data cannot be sent to my computer. Why?
	- a. When the distance between Inateck P6 and its adapter exceeds the effective range, scanned data will not upload to comupter immediately. Instead, it will be kept in the buffer of Inateck P6. Quickly double press on the trigger can upload data from buffer.
	- b. Under Inventory Mode , scanned data will be kept in the buffer of Inateck P6. To upload data to computer, please refer to the use of ʻData Upload 'barcode.
- 5. Some barcodes cannot be read, why?
	- a. Dirty or unclear barcodes might not be read.
	- b. Digital barcodes displayed on screen of phones, computers or tablets cannot be read.
	- c. It is possible that the setting is off by default for some barcode types which are not commonly used. You need activate a specific barcode type to get it working. Please feel free to contact our Customer Service Team for further assistance if you don't know the exact type of barcode that you are referring to.
- 6. Is the device compatible with android devices?

Yes,For Android User: an OTG Adapter is needed for devices without standard USB.

Note: If you receive an error of unable to transfer data via the wireless connection (Not applicable for the Inventory Mode), please re-pair the scanner using the following steps. When paring, make sure the distance between Inateck P6 and 2.4G USB adapter is within 2m. Please bear in mind that this process may take 5 seconds.

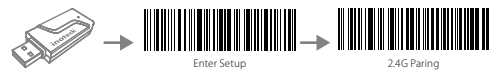

adapter into your PC

Plug the 2.4G Read "Enter Setup"

Read "2.4G pairing"

### Support

Please feel free to email support@inateck.com if you have any query regarding Inateck P6 barcode scanner. We will gladly assist you.

#### Contact Information

#### USA

Tel.: +1 513-644-9712 Phone hours: Weekdays 9 AM to 5 PM (EST) Email: support@inateck.com Web: www.inateck.com Addr.: F&M Technology LLC, 9852 Crescent Park Drive, West Chester, OH 45069 USA

#### Germany

Tel.: +49 342-07673081 Fax.: +49 342-07673082 Phone hours: Weekdays 9 AM-5 PM (CET) Email: support@inateck.com Web: http://www.inateck.com/de/ Addr.: F&M Technology GmbH, Montgolfierstraße 6, 04509 Wiedemar

#### 日本

Eメール: support@inateck.com 公式サイト: www.inateck.com/jp/ 住所: F&M株式会社 東京都昭島市拝島町三丁目10番3号

Made in China

# **Deutsch** USB verkabelter Modus:

## Produkt Überblick

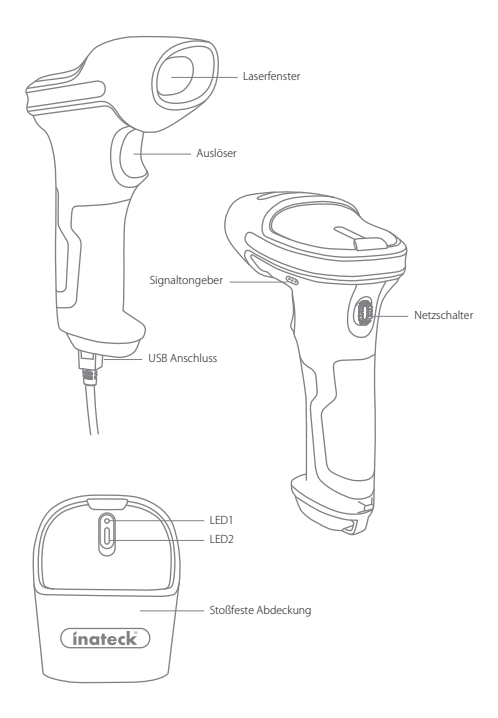

### Verwendung des Inateck P6

#### Schnellstart

#### Bemerkung:

- 1) Inateck P6 wird in den "Schlaf-Modus" versetzt, wenn über 3 Minuten keine Aktion ausgeführt wurde. Drücken Sie kurz den Auslöser um den Barcode Scanner wieder aufzuwecken.
- 2) Wenn die Entfernung zwischen dem Inateck P6 und seinem Adapter die effektive Reichweite übersteigt, werden die eingescannten Daten im Zwischenspeicher des Inateck P6 behalten. Ein zweimaliges kurzes Drücken des Auslösers kann die Daten aus dem Zwischenspeicher hochladen.

#### Drahtlos-Modus:

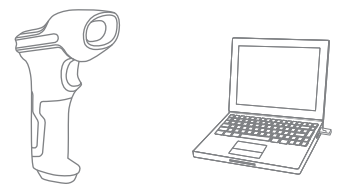

- 1. Stecken Sie den 2.4G Adapter an den USB-Anschluss Ihres Computers. DiInstallation ist abgeschlossen, wenn die blaue LED an dem Adapter einmal blinkt.
- 2. Schalten Sie den Inateck P6 ein, indem Sie den Netzschalter von "Aus" auf "An" umschalten. Drücken Sie kurz den Auslöser, um roten Laserstrahl auszustrahlen und Barcodes zu scannen.
- 3. Öffnen Sie eine Datei auf ihrem Computer und bewegen Sie den Cursor zu der Stelle, wo die Barcode-Information eingefügt werden soll. Die Scan-Informationen können dann auf ihrem Computer angezeigt werden.

USB verkabelter Modus:

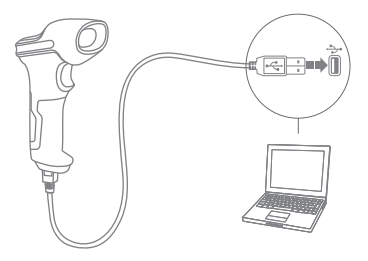

- 1. Verbinden Sie Inateck P6 per USB-Kabel mit ihrem Computer.
- 2. Schalten Sie Inateck P6 ein, indem Sie zwischen "Aus" und "An" umschalten und drücken Sie kurz den Auslöser. Inateck P6 wird kontinuierlich piepen. Das Piepen hört auf, wenn die Verbindung erfolgreich war.
- 3. Öffnen Sie eine Datei auf ihrem Computer und bewegen Sie den Cursor zu der Stelle, wo die Barcode-Information eingefügt werden soll. Die Scan-Informationen können dann auf ihrem Computer angezeigt werden.

#### Einstellung der Funktionen

(Bemerkung: Der mit \* markierte Barcode bedeutet die Standardeinstellung des Inateck P6.)

Die Benutzer müssen die Einrichtungs-Barcodes einlesen, um die Standardeinstellung des Inateck P6 Barcode Scanners zu verändern.

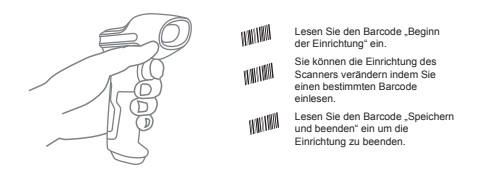

## Statusanzeige

#### Piep-Töne Anzeige

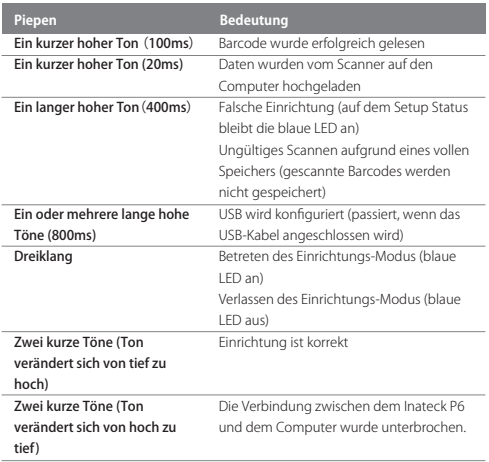

#### LED Anzeige

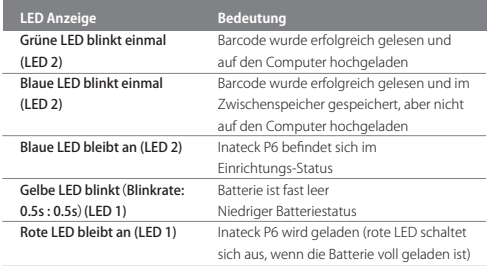

## Häufig verwendete Barcodes

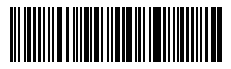

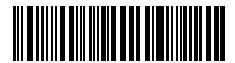

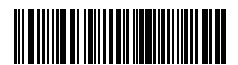

(\*) Wenden Sie "Enter" für Suffix an

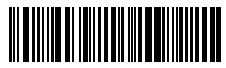

Automatischer Ausschaltmodus

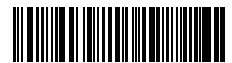

Aktivierung des kontinuierlichen Scan-Modus

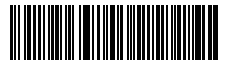

(\*)Aktivierung Automtisches Ausschalten

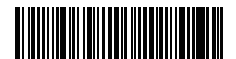

2.4G Verbindung

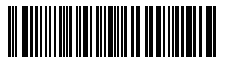

Alle Buchstaben in Großbuchstaben (\*)Ursprüngliche Buchstaben halten

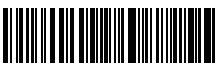

Beginn der Einrichtung Speichern und Beenden

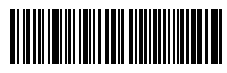

Beenden ohne zu Speichern Auf Werkseinstellungen zurücksetzen

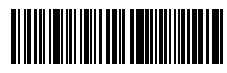

Wenden Sie nicht "Enter" für Suffix an

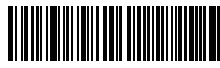

Aktivierung des manuellen Scan-Modus

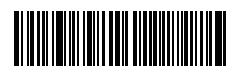

Aktivierung des automatischen Einführungs-Modus

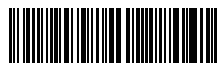

Deaktivierung Automatisches Ausschalten

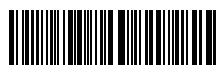

Alle Buchstaben in Kleinbuchstaben

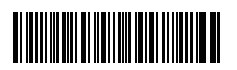

20

### Einstellung der Tastatur-Sprache

1. Lesen Sie den 'Beginn der Einrichtung' -Barcode ein

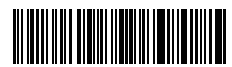

Beginn der Einrichtung

2. Wählen Sie den ihrer Tastatur entsprechenden Sprach-Barcode aus und scannen Sie diesen ein:

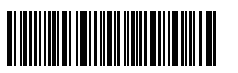

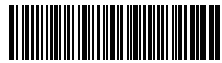

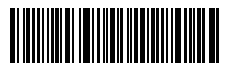

Französische Tastatur

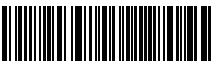

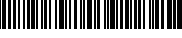

(\*) US Tastatur Deutsche Tastatur

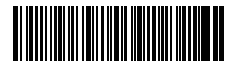

Spanische Tastatur

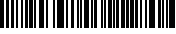

Italienische Tastatur

3. Lesen Sie den "Speichern und Beenden"-Barcode ein, um die Sprach-Einstellungen zu beenden.

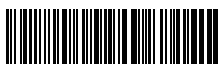

Speichern und Beenden

Bemerkung: Die Sprache der Tastatur des Inateck P6 sollte mit der des Computers übereinstimmen, ansonsten könnte eine Fehlermeldung auftreten.

## Präfix- und Suffix- Einrichtung

Benutzer können Präfix/ Suffix zu ihren Scan-Resultaten hinzufügen. Die Präfix/Suffix können 1 bis 8 Ziffern haben. Weitere Details folgen unten.

1. Lesen Sie den "Beginn der Einrichtung" -Barcode ein

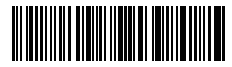

Beginn der Einrichtung

2. Scannen Sie den"Präfixkonfiguration" oder "Suffixkonfiguration" -Barcode

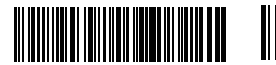

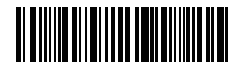

Präfixkonfiguration Suffixkonfiguration

3. Scannen Sie den Ziffern- Barcode (8 Ziffern maximal) Zum Beispiel: wenn "H#" der Präfix/Suffix ist, der zu dem Scan-Resultat hinzugefügt werden soll, scannen Sie den untenstehenden Ziffern- Barcode von "H" und "#"

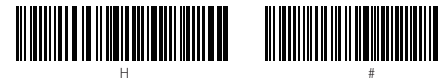

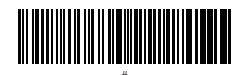

4. Lesen Sie den "Speichern und Beenden"- Barcode ein, um die Einrichtung zu beenden.

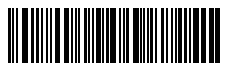

Speichern und Beenden

### Häufig verwendete Präfix- und Suffix-Barcodes

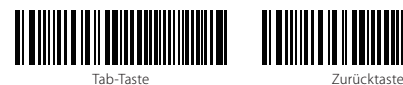

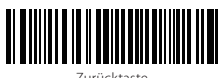

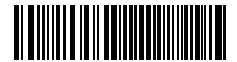

Enter-Taste Leertaste

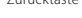

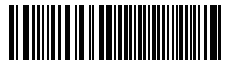

#### Bemerkung:

- 1) Weitere Präfix/Suffix-Barcodes befinden sich auf www.inateck.com. Die Benutzer können diese von der Seite herunterladen. Für jede andere Frage, senden Sie bitte eine E-Mail an support@inateck.com.
- 2) Scan- Resultate erscheinen nach der Einrichtung mit Präfix/Suffix. Dessen ungeachtet können Präfix/Suffix auch verborgen oder angezeigt werden. Um die Präfix /Suffix zu verbergen, scannen Sie den"Beginn der Einrichtung"-Barcode, den "Präfix verbergen"/ "Suffix verbergen" -Barcode und schließlich den "Speichern und Beenden"-Barcode. Um Präfix/Suffix anzuzeigen, scannen Sie den "Beginn der Einrichtung"-Barcode, den "Präfix anzeigen"/"Suffix anzeigen"- Barcode und schließlich den "Speichern und Beenden"-Barcode.

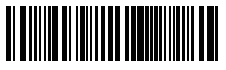

(\*) Präfix anzeigen Präfix verbergen

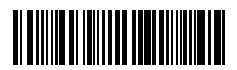

(\*) Suffix anzeigen Suffix verbergen

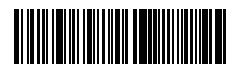

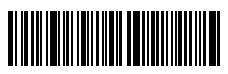

#### Löschen von Ziffern auf dem ausgegebenen Resultaten

Inateck P6 kann Ihnen helfen, Ziffern von den ausgegebenen Resultaten zu löschen, entweder die Anfangs- oder die Endziffern. 0 bis 9 Ziffern können gelöscht werden. In der Standardeinstellung wird keine Ziffer (bzw. 0 Ziffern) auf dem ausgegeben Resultats gelöscht. Weitere Details finden Sie unten.

1. Lesen Sie den "Beginn der Einrichtung" -Barcode ein

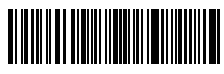

- Beginn der Einrichtung
- 2. Lesen Sie den "Löschen von Anfangsziffern" oder "Löschen von Endziffern"-Barcode ein

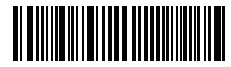

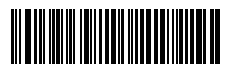

Löschen von Anfangsziffern Löschen von Endziffern

3. Scannen Sie den Ziffern -Barcode der gewünschten Anzahl ein

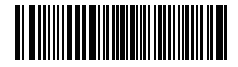

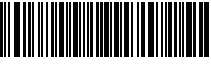

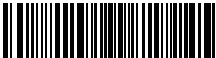

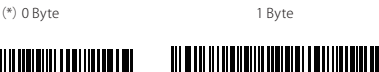

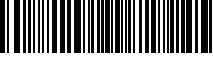

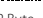

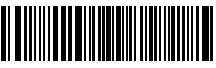

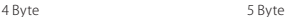

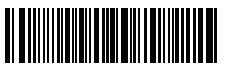

6 Byte 7 Byte

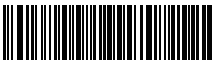

2 Byte 3 Byte

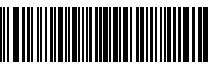

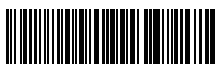

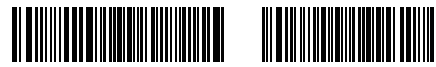

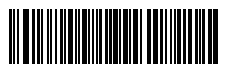

8 Byte 9 Byte 9 Byte 9 Byte 9 Byte 9 Byte 9 Byte 9 Byte 9 Byte 9 Byte 9 Byte 9 Byte 9 Byte

4. Lesen Sie den "Speichern und Beenden"- Barcode ein, um die Einrichtung zu beenden

Bemerkung: Verwenden Sie den "0"-Barcode, wenn keine Ziffer gelöscht werden soll

#### Inventur Modus

Nutzer können den Inventur Modus verwenden, um gescannte Barcodes im Zwischenspeicher des Inateck P6 zu behalten und sie schubweise auf den Computer hochzuladen. Im Inventur-Modus sind Nutzer nicht an Zeit oder Ort gebunden, wenn sie die Daten hochladen. Natürlich können veraltete Daten aus dem Speicher gelöscht werden. Mehr Details über den Inventur Modus finden Sie unten.

1. Scannen Sie den "Inventur-Modus" -Barcode, um den Inventur-Modus zu aktivieren.

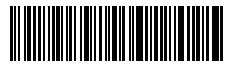

Inventur Modus

2. Scannen Sie den "Standard Modus" -Barcode, um auf den Standard-Modus zurückzukommen.

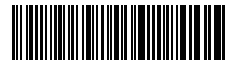

(\*) Standard Modus

3. Scannen Sie den "Zwischenspeicher löschen"-Barcode (nur im Inventur Modus, um die Daten im Zwischenspeicher zu löschen.).

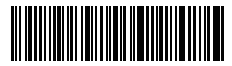

Zwischenspeicher löschen (nur im Inventur Modus)

4. Scannen Sie den "Daten aus dem Zwischenspeicher hochladen" -Barcode (nur im Inventur-Modus), um die Daten auf dem Computer hochzuladen.

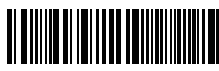

Daten aus dem Zwischenspeicher hochladen (nur im Inventur-Modus)

5. Scannen Sie den "Hochladen der Anzahl der gescannten Barcodes" (nur im Inventur Modus), um die Anzahl der gescannten Barcodes hochzuladen.

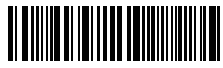

Hochladen der Anzahl der gescannten Barcodes (nur im Inventur Modus)

#### Bemerkung:

- 1. Um den Inventur-Modus zu verwenden, müssen die Nutzer nur den "Inventur Modus"-Barcode scannen und nicht noch zuvor den "Beginn der Einrichtung"-Barcode.
- 2. Um den Inventur Modus zu beenden, müssen die Nutzer nur den "Standard Modus"-Barcode scannen.

#### Einstellen der Funktionen der Barcodes

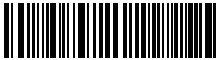

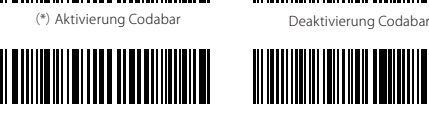

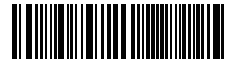

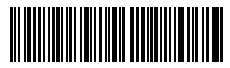

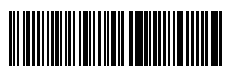

Aktivierung Code 11 (\*) Deaktivierung Code 11

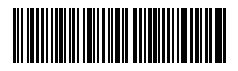

(\*)Aktivierung Code 128 Deaktivierung Code 128

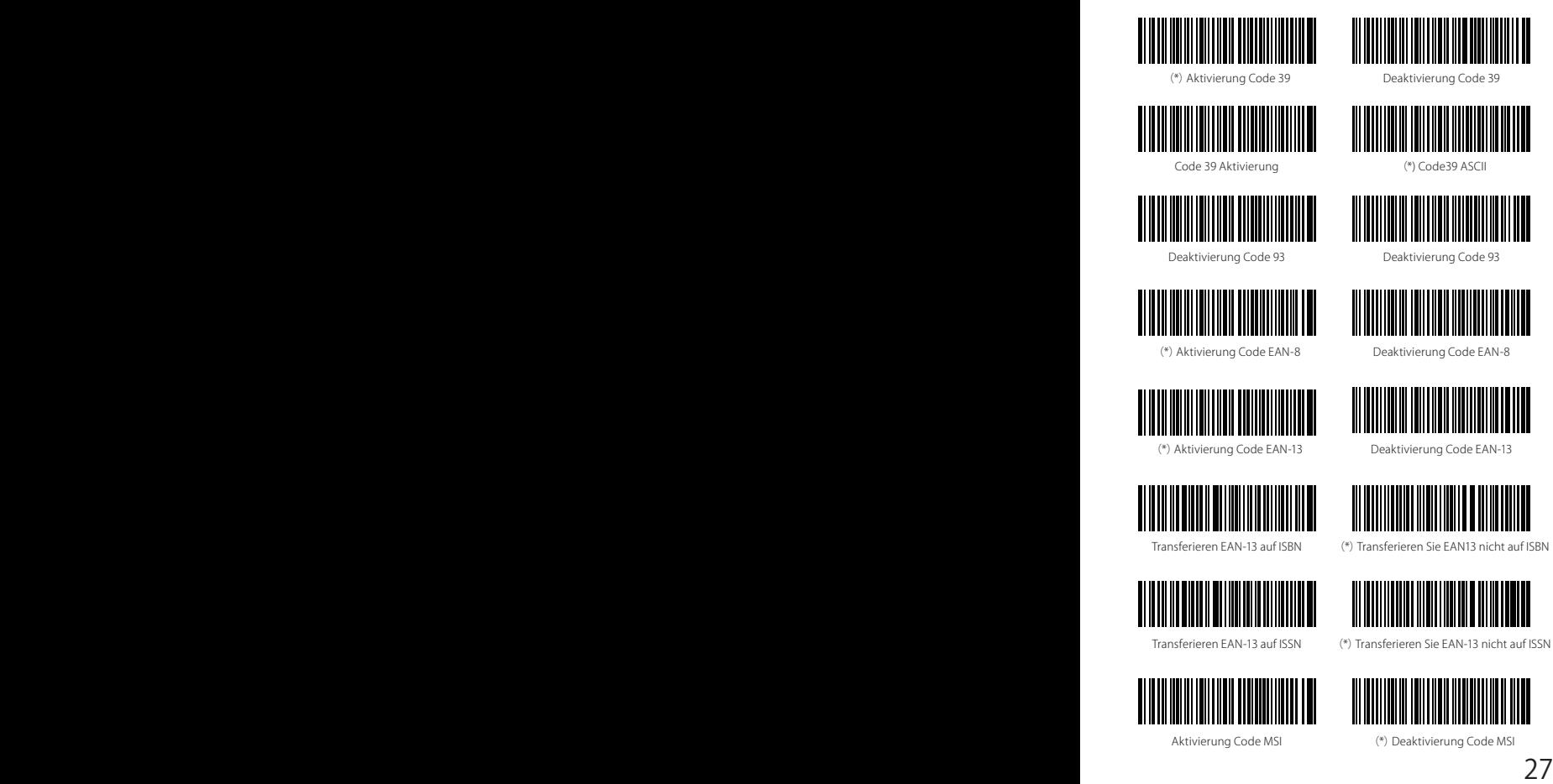

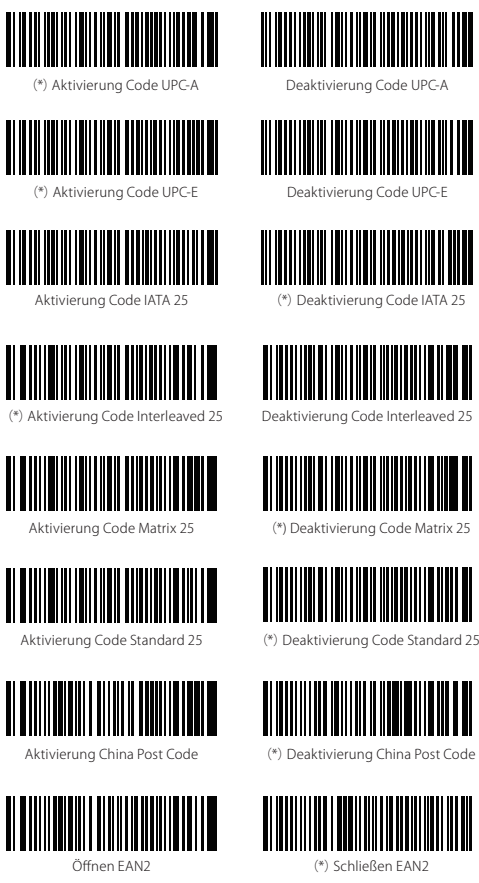

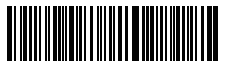

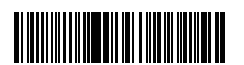

Hyphen "-" displayed in ISBN/ISSN/EAN-2/EAN-5

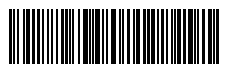

Öffnen FAN5 (\*) Schließen FAN5

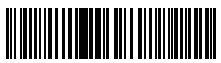

(\*)Without hyphen "-" in ISBN/ISSN/EAN-2/EAN-5

### Produktmerkmale

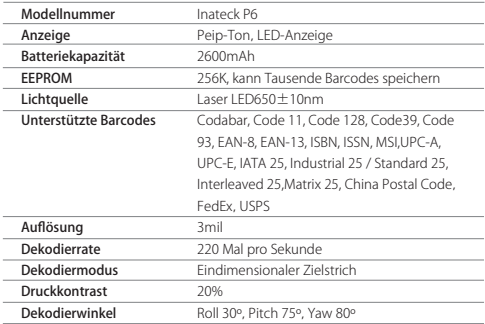

### Inhalt des Pakets

- Inateck P6\*1
- USB Kabel\*1
- Bedienungsanleitung\*1
- 2.4GHz Drathlosadapter\*1

## FAQs

1. Bleiben die Einstellungen erhalten, wenn Inateck P6 ausgeschaltet wird?

Antwort: Alle Einstellungen werden durch Scannen der relevanten Barcodes vorgenommen und im Speicher des Scanners behalten. Sie bleiben auch erhalten, wenn der Scanner ausgeschaltet wird. Sie sind vorhanden, wenn der Scanner wieder eingeschaltet wird.

- 2. Warum enthalten die Scan-Resultate Fehler? Antwort: Die Standard Tastatur-Sprache des Inateck P6 ist Englisch. Bitte schauen Sie in dem Abschnitt zur Sprach-Einstellung nach und stellen Sie die richtige ein.
- 3. Gibt es einen Barcode, um "Suffixkonfiguration" zu entfernen? Antwort: Schauen Sie in der Bedienungsanleitung unter Häufig verwendete Barcodes" nach und nutzen Sie "Suffixkonfiguration"
- 4. Die Daten können nicht an meinen Computer gesendet werden. Warum ist das so?
	- a. Wenn die Distanz zwischen dem Inateck P6 und seinem Adapter die effektive Reichweite übersteigt, werden die gescannten Daten nicht sofort auf den Computer hochgeladen. Stattdessen werden sie im Speicher des Inateck P6 behalten. Zweimaliges kurzes Drücken des Auslösers lädt die Daten aus dem Speicher hoch.
	- b. Im Inventur-Modus werden die gescannten Daten im Speicher des Inateck P6 behalten. Um die Daten auf den Computer hochzuladen, halten Sie sich bitte an den "Daten Hochladen"-Barcode.
- 5. Warum können einige Barcodes nicht eingelesen werden?
	- a. Dreckige oder unleserliche Barcodes können eventuell nicht eingelesen werden.
	- b. Digital angezeigte Barcodes auf Handys, Computern oder Tablets können nicht eingelesen werden.
- c. Es ist möglich, dass in der Standardeinstellung nicht so häufig verwendete Barcodes nicht eingelesen werden können. Sie müssen einen bestimmten Barcode-Typ aktivieren, um dies zu ermöglichen. Bitte kontaktieren Sie unseren Kundendienst für weitere Unterstützung, wenn Sie nicht genau wissen, um welchen Barcode-Type es sich handelt. Execution bancode Type es stemminacide.

6. Ist das Gerät kompatibel mit Android-Geräten? Ja, für Android-Nutzer wird ein OTG-Adapter benötigt für Geräte ohne standardmäßigen USB-Anschluss.

Bemerkung: Wenn Sie eine Fehlermeldung erhalten, dass Daten nicht über die Drahtlosverbindung transferiert werden können (nicht anwendbar im Inventur-Modus), reparieren Sie bitte den Scanner mit Hilfe der folgenden Schritte. Bitte stellen Sie dabei sicher, dass die Entfernung zwischen dem Inateck P6 und dem 2,4G USB Adapter unter 2m beträgt. Beachten Sie außerdem, dass dieser Prozess 5 Sekunden dauern kann.

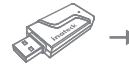

Stecken Sie der 2.4G Adapter an Ihren Computer

Beginn der Einrichtung 2.4G Verbindung

Lesen Sie den Barcode "Beginn der Einrichtung" ein

Lesen Sie den Barcode "2.4G Verbindung"

### Support

Bitte senden Sie eine E-Mail an Support@inateck.com, wenn Sie Fragen zum Inateck P6 Barcode Scanner haben. Wir helfen Ihnen gerne.

#### Contact Information

USA Tel.: +1 513-644-9712 Phone hours: Weekdays 9 AM to 5 PM (EST) Email: support@inateck.com Web: www.inateck.com Addr.: F&M Technology LLC, 9852 Crescent Park Drive, West Chester, OH 45069 USA

#### Germany

Tel.: +49 342-07673081 Fax.: +49 342-07673082 Phone hours: Weekdays 9 AM-5 PM (CET) Email: support@inateck.com Web: http://www.inateck.com/de/ Addr.: F&M Technology GmbH, Montgolfierstraße 6, 04509 Wiedemar

#### Japan

Email: support@inateck.com Web: www.inateck.com/jp/ Addr.: F&M株式会社 東京都昭島市拝島町三丁目10番3号

Made in China

This device complies with Part 15 of the FCC rules. Operation is subiect to the following two conditions: (1) this device may not cause harmful interference, and (2) this device must accept any interference received, including interference that may cause undesired operation.

The manufacturer is not responsible for any radio or TV interference caused by unauthorized modifications or change to this equipment. Such modifications or change could void the user's authority to operate the equipment.

This radio transmitter (identify the device by certification number or model number if Category II) has been approved by Industry Canada to operate with the antenna types listed below with the maximum permissible gain indicated. Antenna types not included in this list, having a gain greater than the maximum gain indicated for that type, are strictly prohibited for use with this device.

This equipment has been tested and found to comply with the limits for a Class B digital device, pursuant to part 15 of the FCC Rules. These limits are designed to provide reasonable protection against harmful interference in a residential installation. This equipment generates, uses and can radiate radio frequency energy and, if not installed and used in accordance with the instructions, may cause harmful interference to radio communications. However, there is no guarantee that interference will not occur in a particular installation. If this equipment does cause harmful interference to radio or television reception, which can be determined by turning the equipment off and on, the user is encouraged to try to correct the interference by one or more of the following measures:

-- Reorient or relocate the receiving antenna.

-- Increase the separation between the equipment and receiver.

-- Connect the equipment into an outlet on a circuit different from that to which the receiver is connected.

-- Consult the dealer or an experienced radio/TV technician for help.

Hereby, SHENZHEN LIXIN TECHNOLOGY CO ., LTD, declares that this Barcode Scanner / Inateck P6, is In compliance with the essential Requirements and other relevant provisions of Directive 1999/5/EC.

Environment friendly disposal

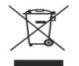

You can help protect the environment! Please remember to respect the local regulations: hand in the non-working electrical equipments to an appropriate waste disposal centre.

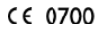